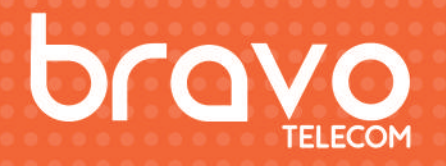

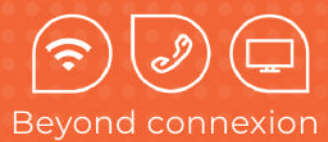

# User manual

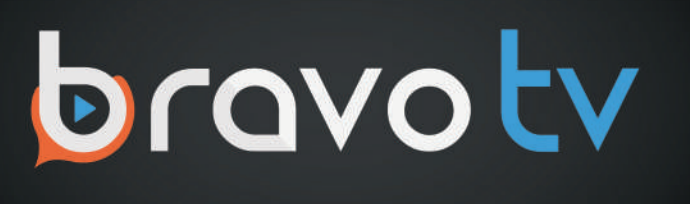

Bravo Telecom, 6001 Rue Jean Talon Est, St. Leonard, Quebec H1S 1M5

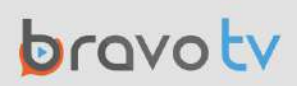

## **Introduction**

Before setting up your Chromecast with Google TV, take a moment to check the contents of the box and ensure you have everything needed for a smooth installation.

## **Box Contents** Inside your box, you will find the following items: The main device that connects to your TV via the HDMI port. Chromecast Voice remote Allows you to Power cable : A USB cable to power control your Chromecast, the Chromecast including voice commands. Two AAA batteries Required to Power adapter: An adapter to power the remote. connect the power cable to an electrical outlet.

### Requirements

To successfully set up your Chromecast, ensure you have the following :

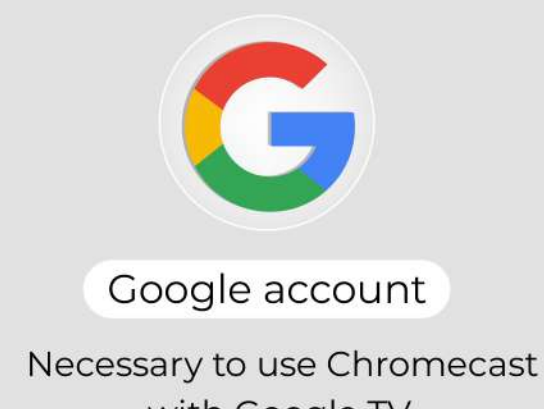

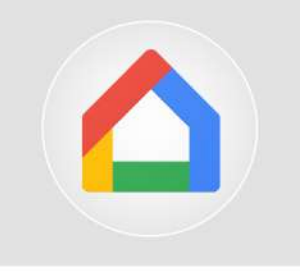

Google Home app

Available on Google Play or the Apple App Store,

### **Preparation and Initial Setup**

After verifying the box contents and gathering all the necessary components, follow these steps to set up your Chromecast with Google TV.

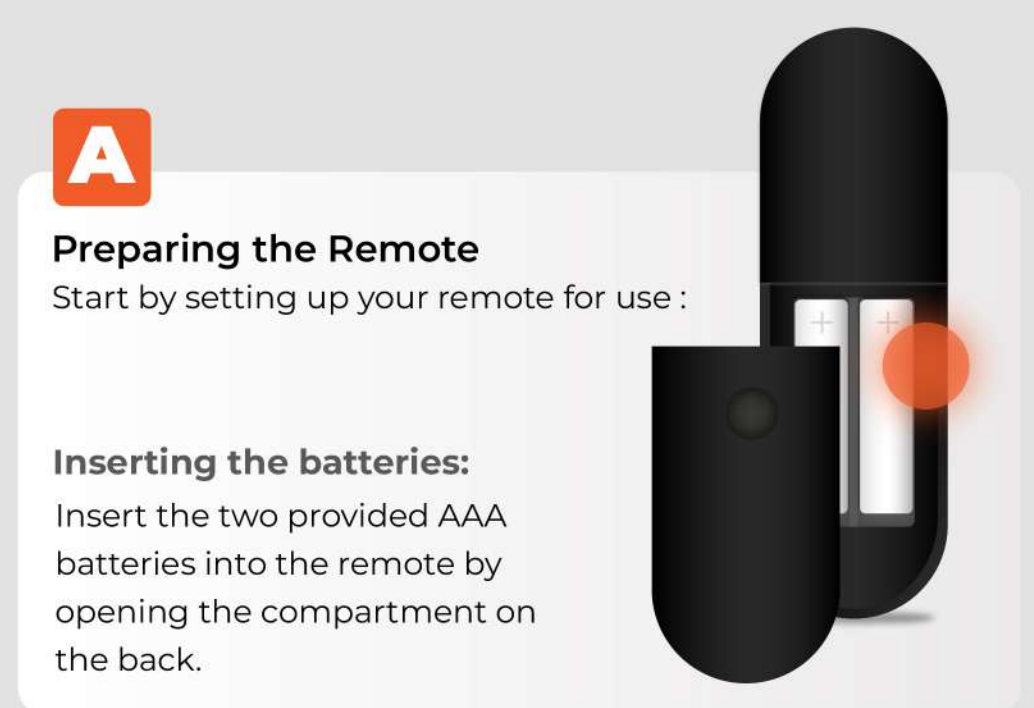

## B

#### **Connecting the Chromecast**

Next, connect your Chromecast to your TV and a power sourcetv

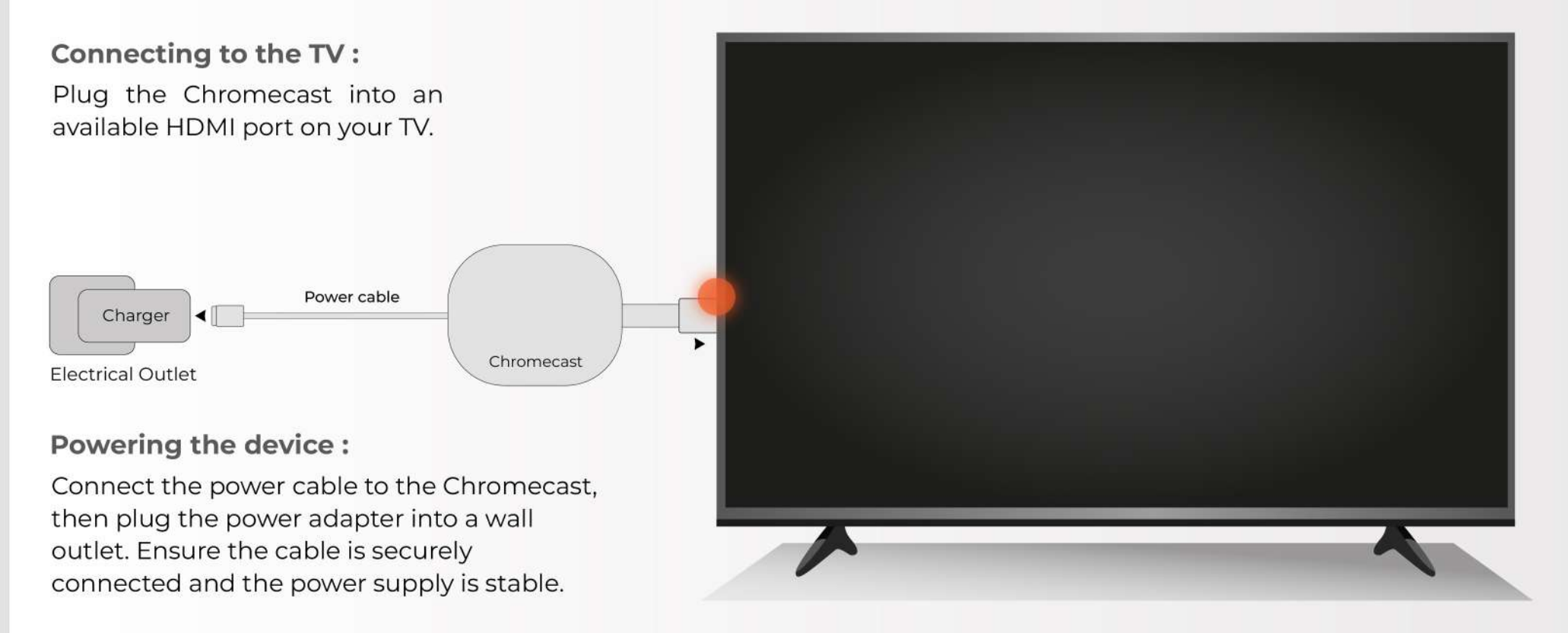

#### Turning on the TV

To continue, turn on your TV and select the correct input:

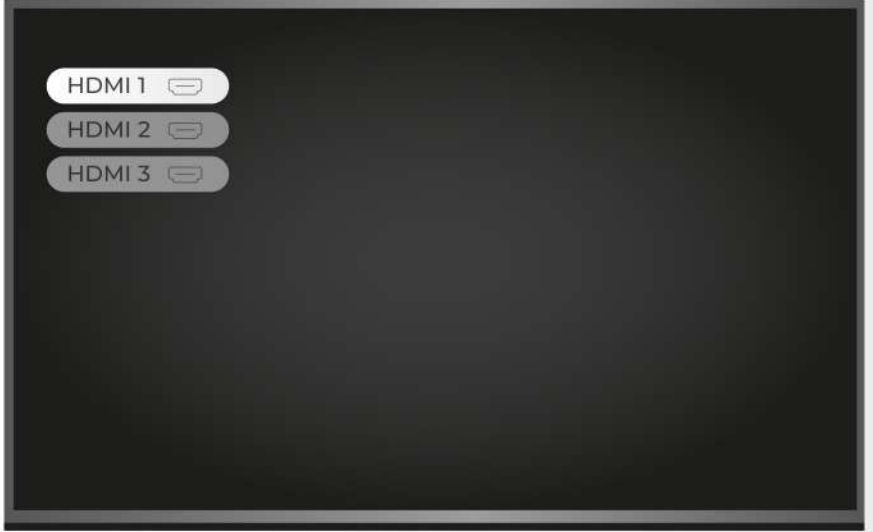

#### **Selecting the HDMI input**

Turn on your TV and use the TV remote to select the HDMI input where your Chromecast is connected. You should see the Chromecast startup screen.

## Ξ

#### **Using the Remote**

You will use the navigation and selection buttons to choose options during setup.

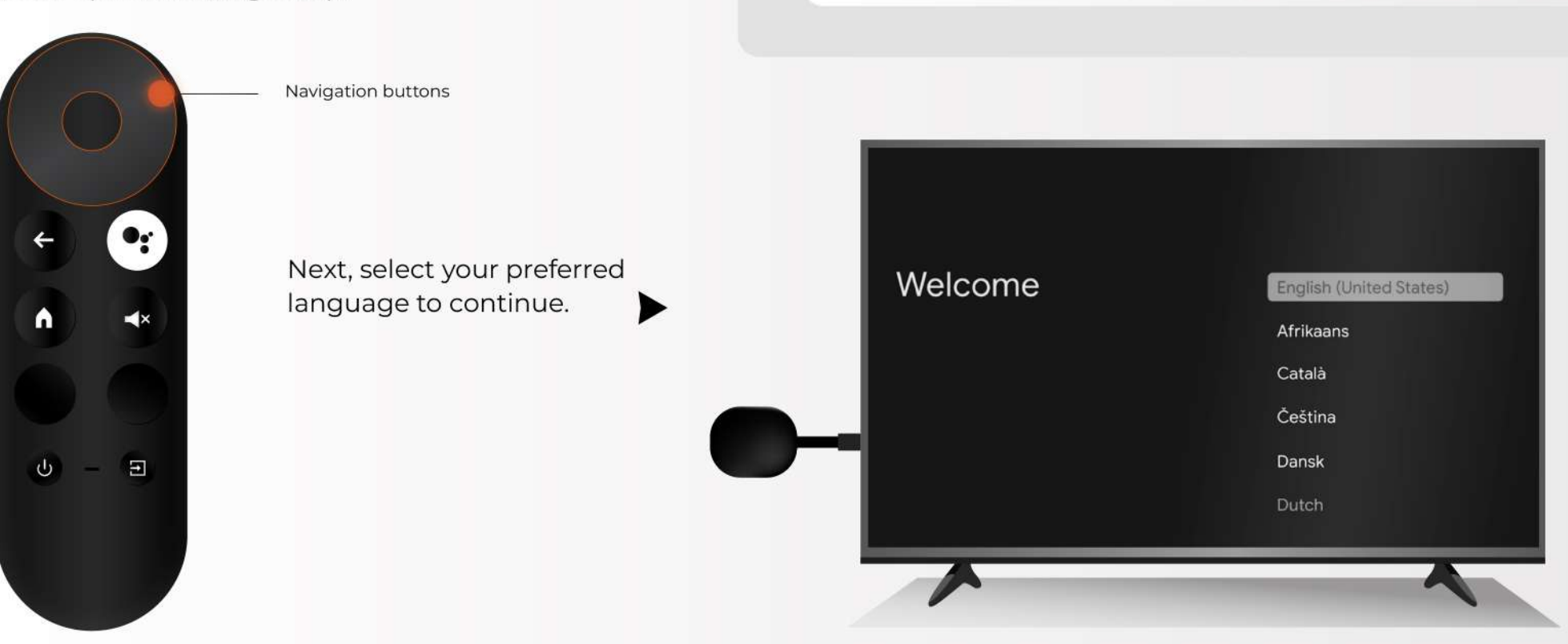

#### **Pairing the Remote**

If your remote is not yet paired, follow these steps to sync it with your Chromecast:

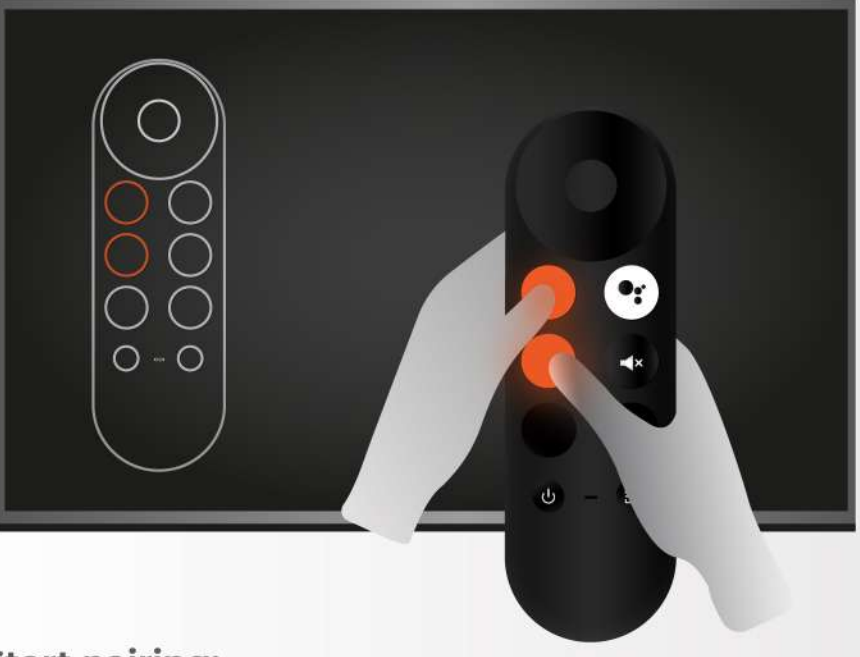

#### **Start pairing:**

If the message "Start pairing" appears on your TV screen, press and hold the Back and Home buttons on your remote simultaneously.

Hold the buttons until a light flashes on the remote. Then, release the buttons once the light appears. The remote will now be connected to Chromecast and ready for further setup.

## **Setting Up Your Chromecast**

Now that your Chromecast is connected to the TV and the remote is paired, follow these steps to complete the setup directly on your TV.

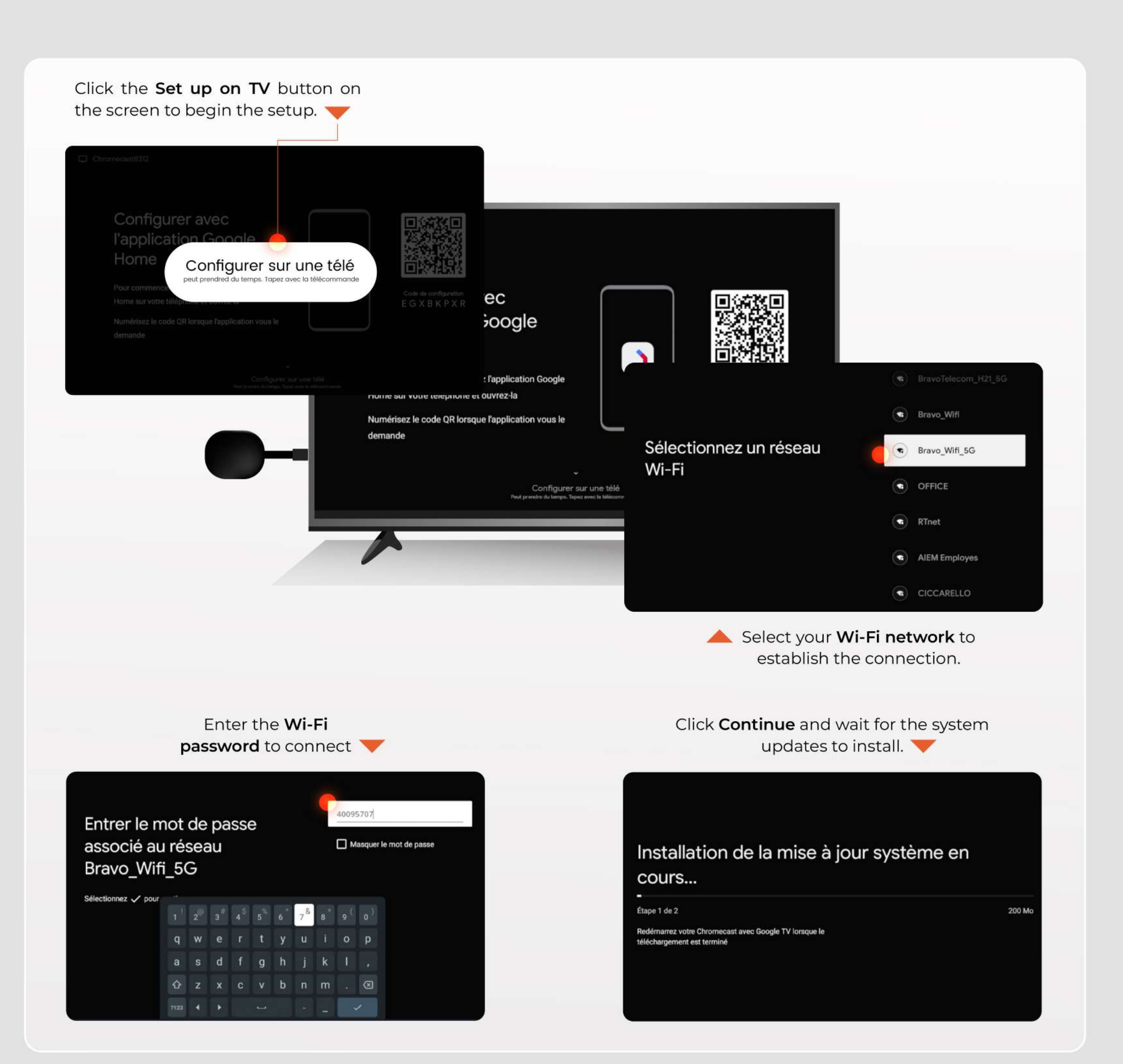

Create a Google account if you do not already have one. If you have an account, simply enter your login credentials

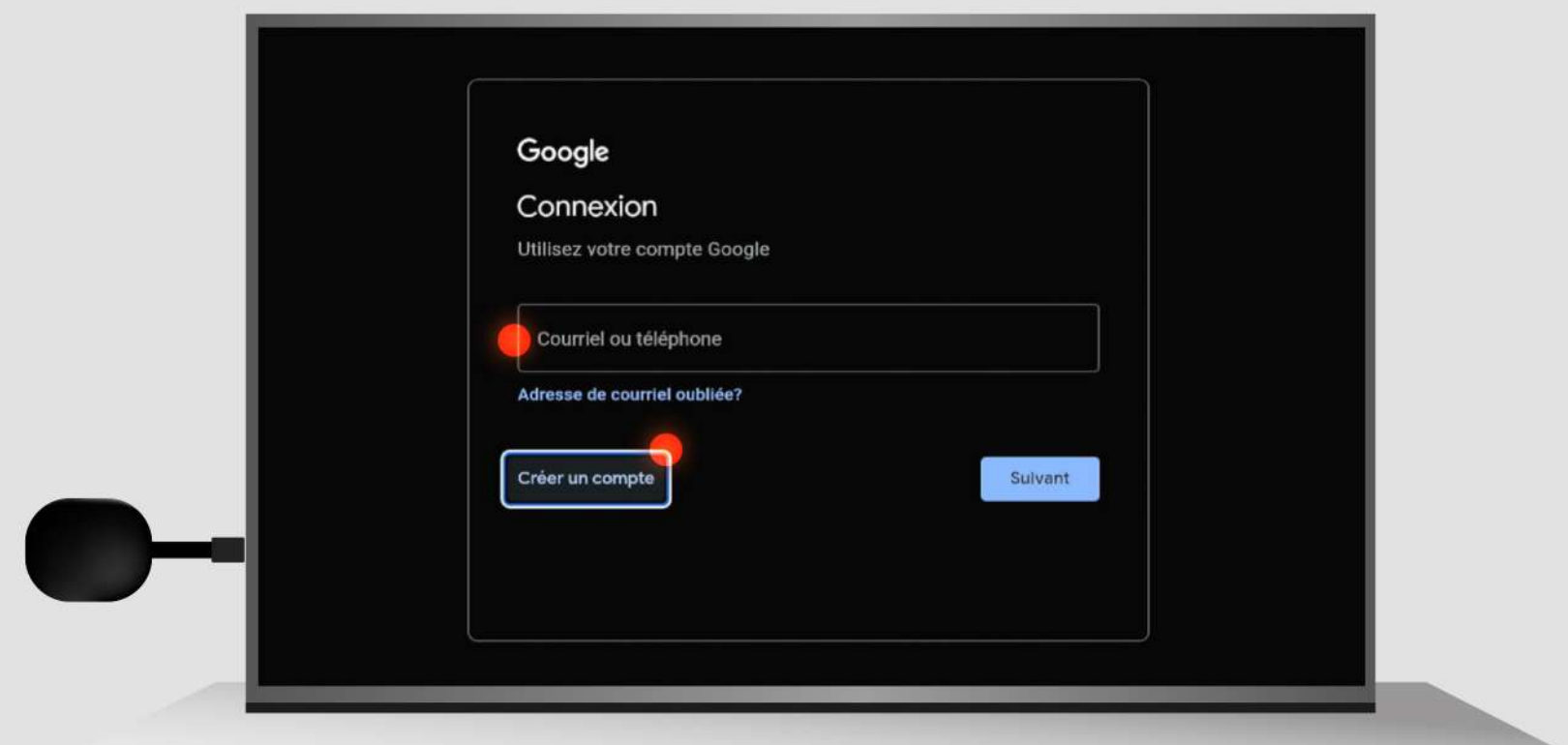

Enter your first and last name to create a new Google account

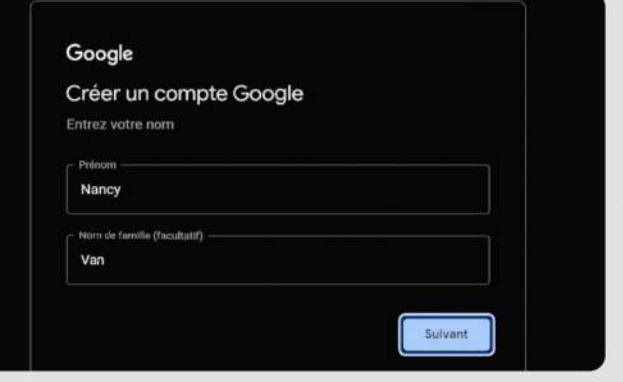

Create a password to

secure your account.

Créez un mot de passe fort avec un mélange de lettres, de chiffres

 $\blacktriangleright$ 

Google

et de symboles

Nancy9627

Afficher le mot de passe

Créez un mot de passe fort

Provide your date of birth and select your gender

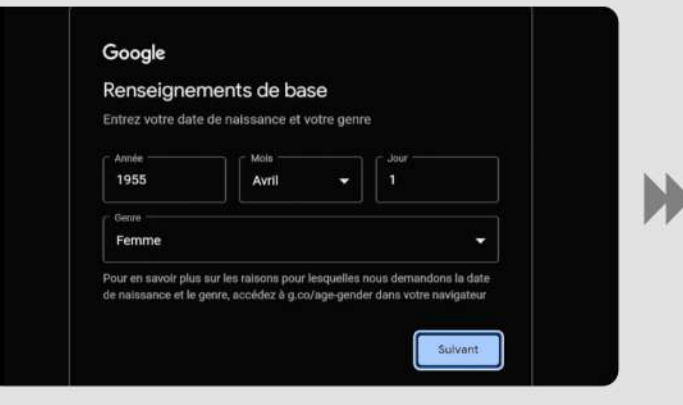

#### Click Skip if you want to bypass this step.

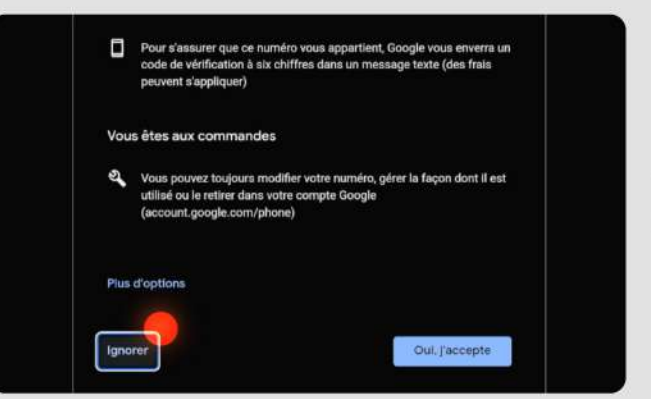

#### Click I agree to accept the terms.

Suivant

Click Show more to see additional information

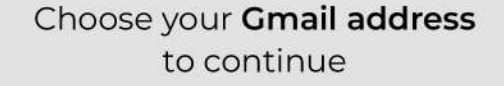

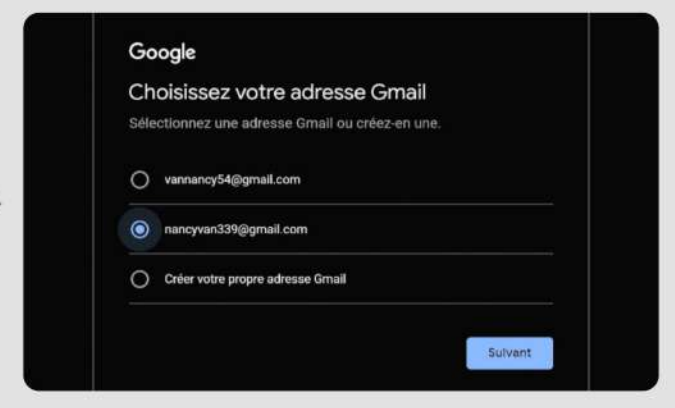

#### Click Next to continue

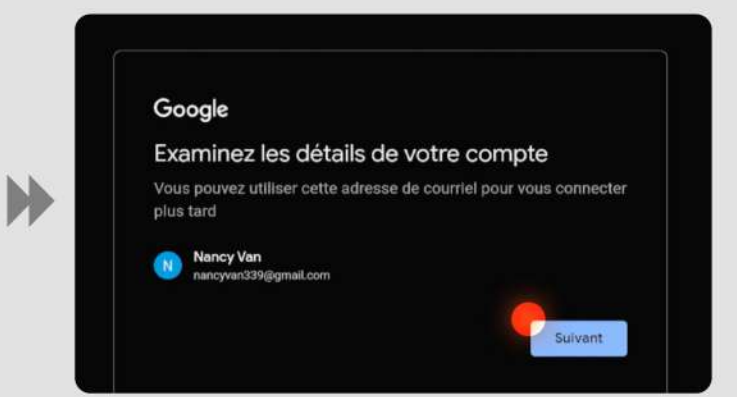

#### Click Accept to confirm the terms.

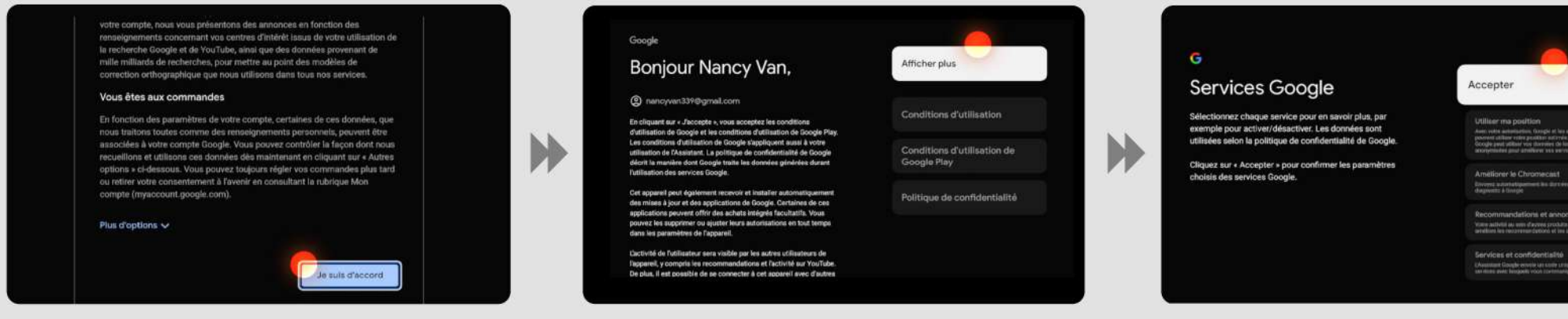

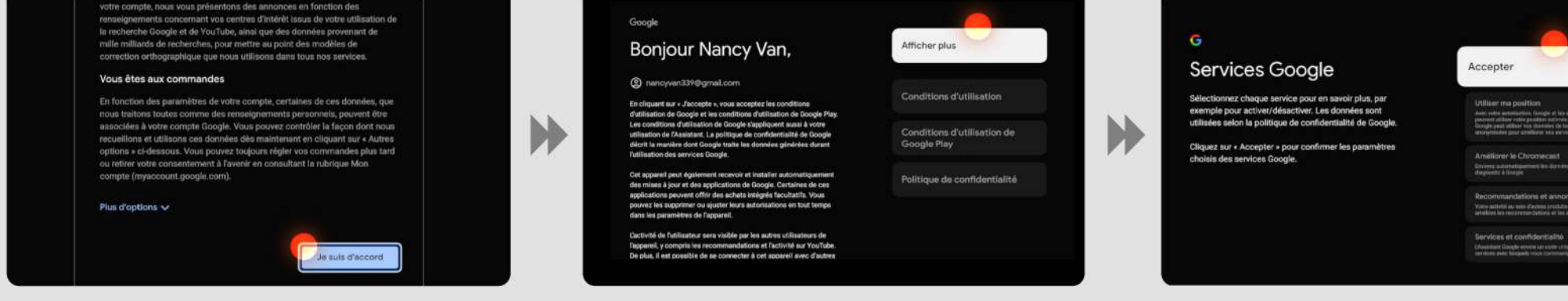

ø

 $\blacksquare$ 

#### Click No thanks if you do not wish to receive notifications.

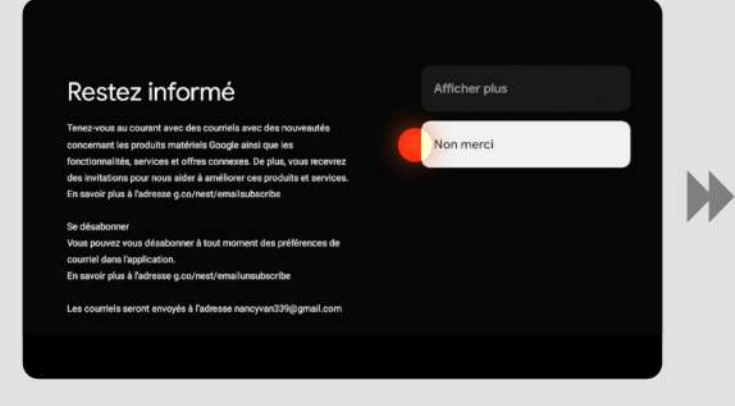

#### Select the "Living Room" option to complete the setup

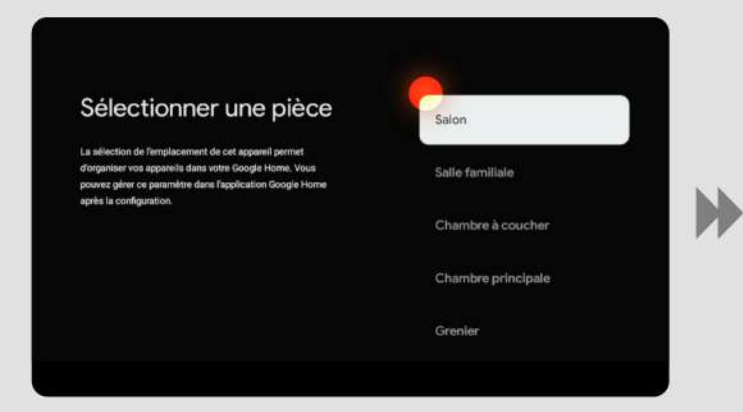

Wait while the setup completes.

#### To use Google Assistant, click Enable.

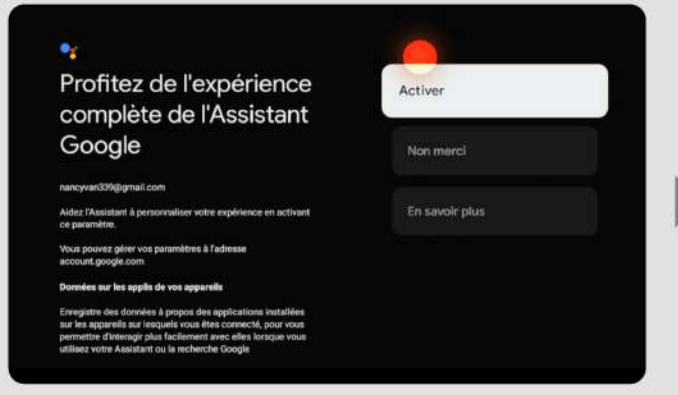

#### Confirm your choices to finalize the configuration.

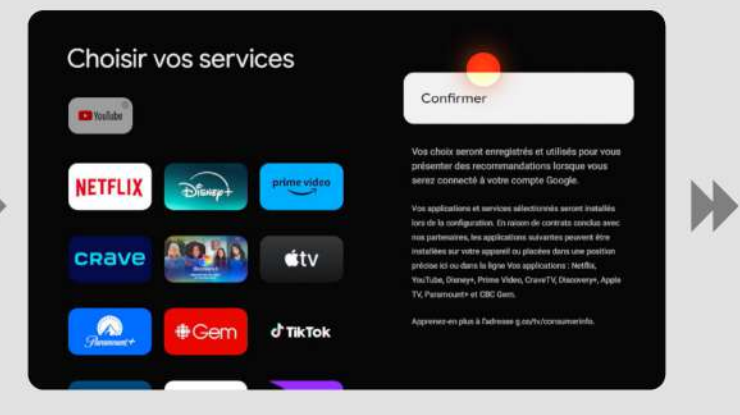

#### Your Chromecast with Google TV is now ready. Click Start Exploring to begin using it.

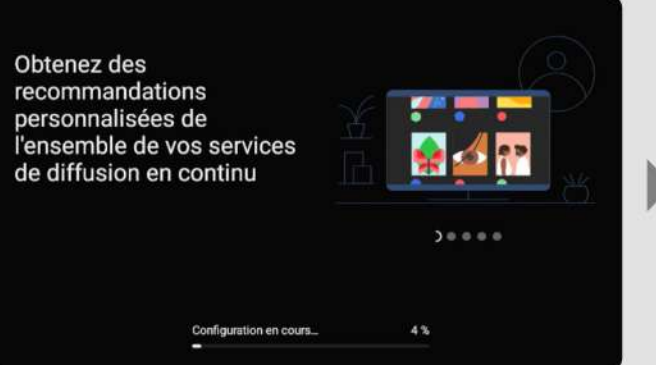

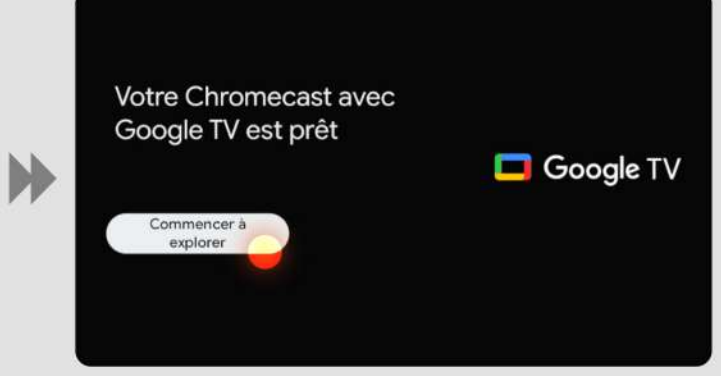

#### Click Allow to enable search across all your Google apps.

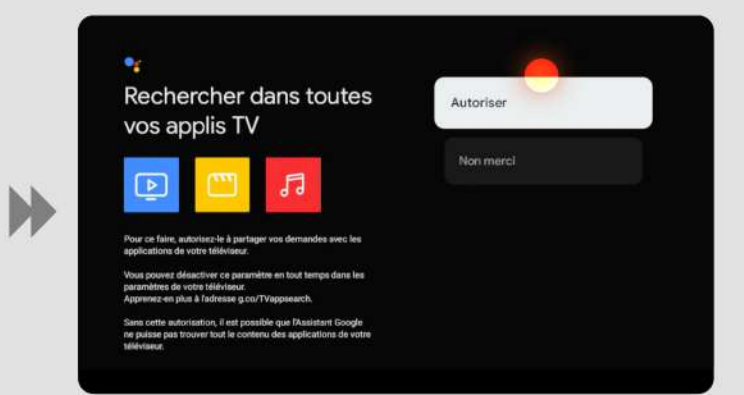

#### Click Not now to return to this step later.

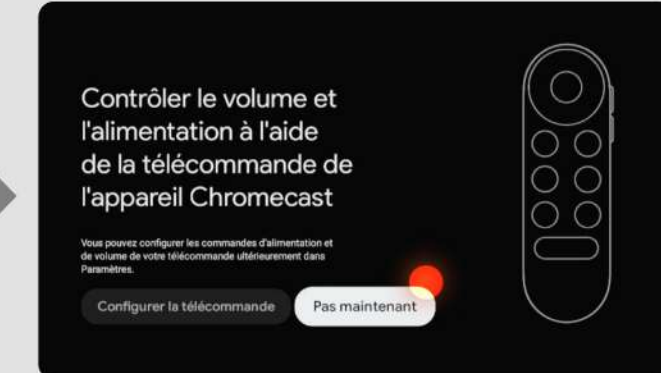

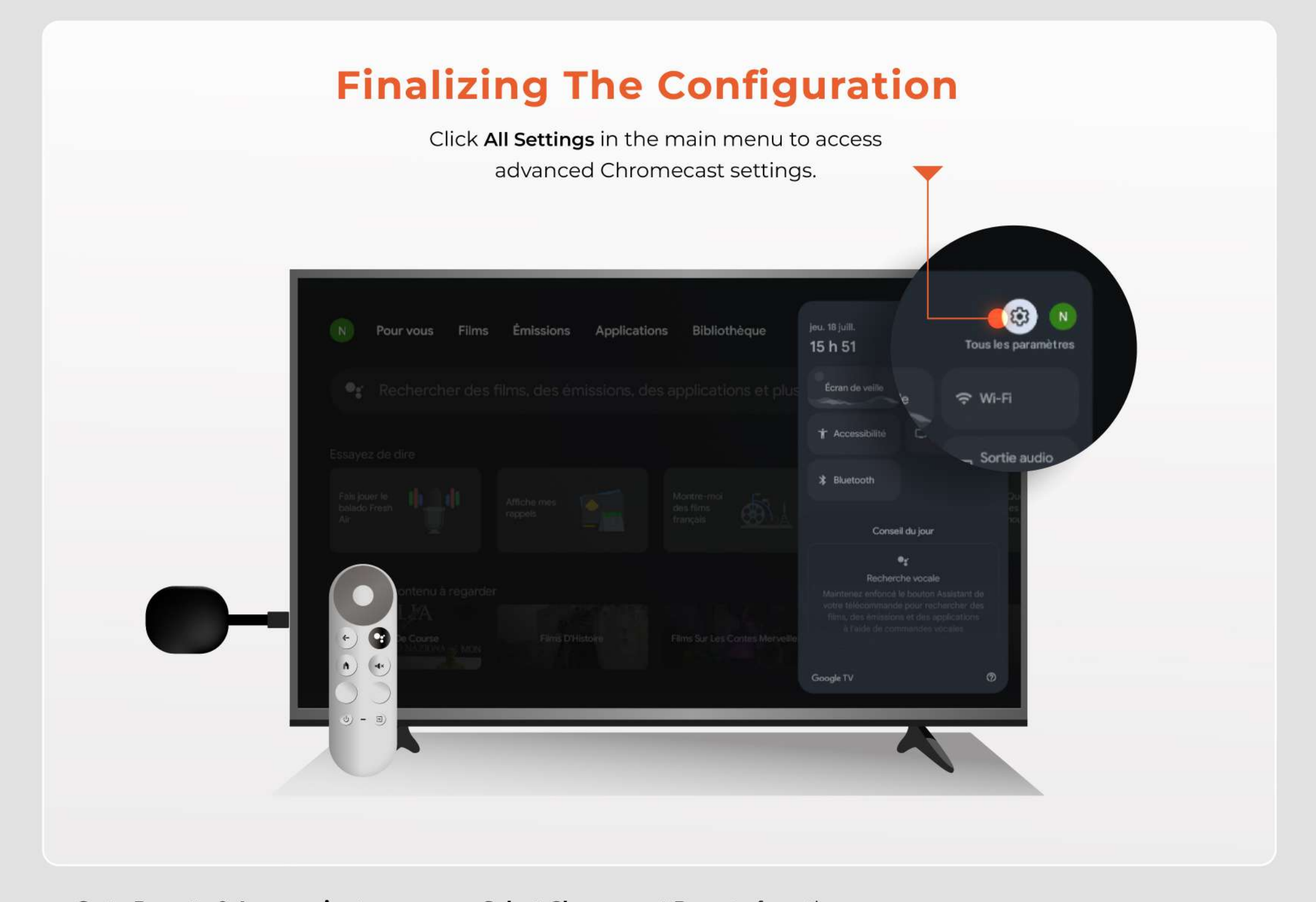

Go to Remote & Accessories to manage your remote and connected accessories.

Select Chromecast Remote from the list of detected remotes to configure your remote.

**Click Update Remote to ensure your** remote has the latest software.

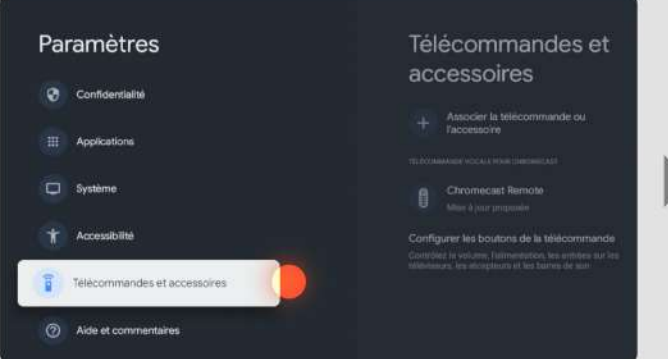

Télécommandes et Chromecast Remote accessoires ise à jour de la tillé N

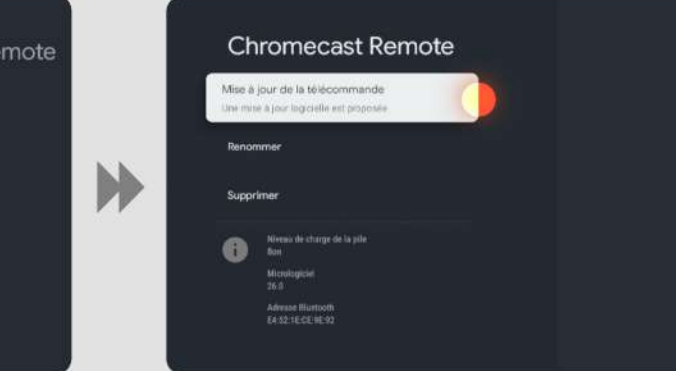

**Configure the remote buttons by** following the on-screen instructions to customize the functions to your preferences.

Press Continue to proceed with the update.

Wait for the remote update to finish; this may take a few moments.

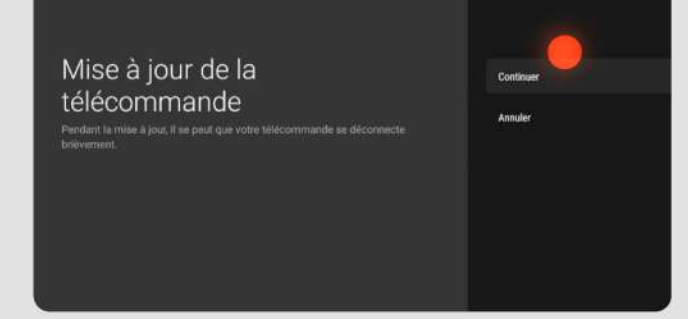

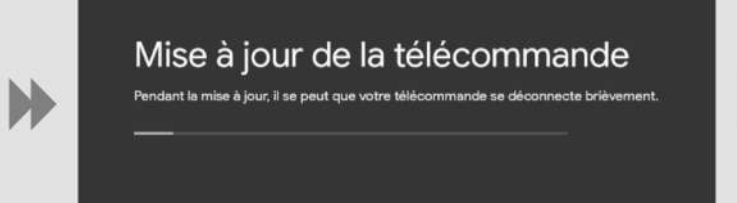

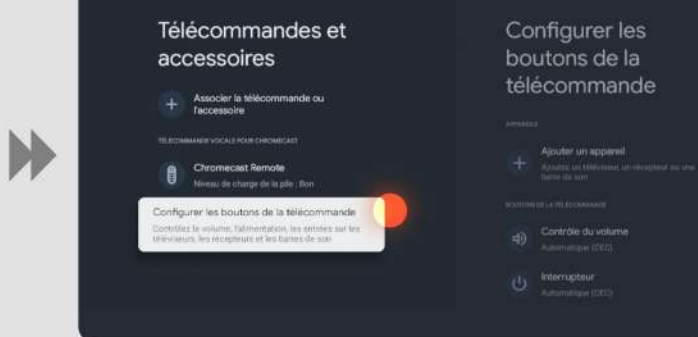

Click Volume Control to adjust your TV volume settings using the remote.

Select Chromecast to associate the volume control settings with your Chromecast and complete the setup.

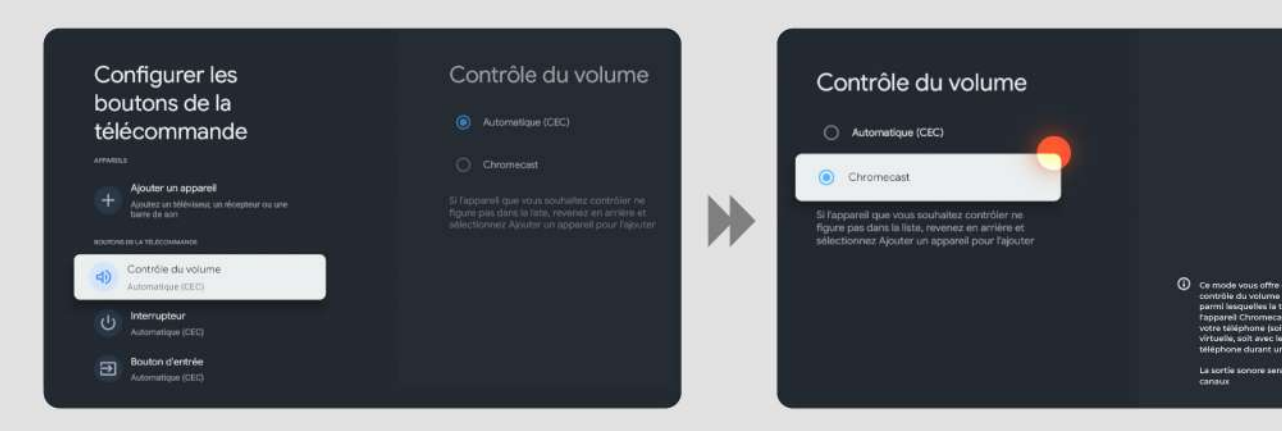

**b**ravotv

## **Application**

A- Navigate to the app store.

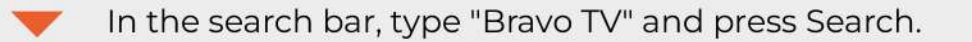

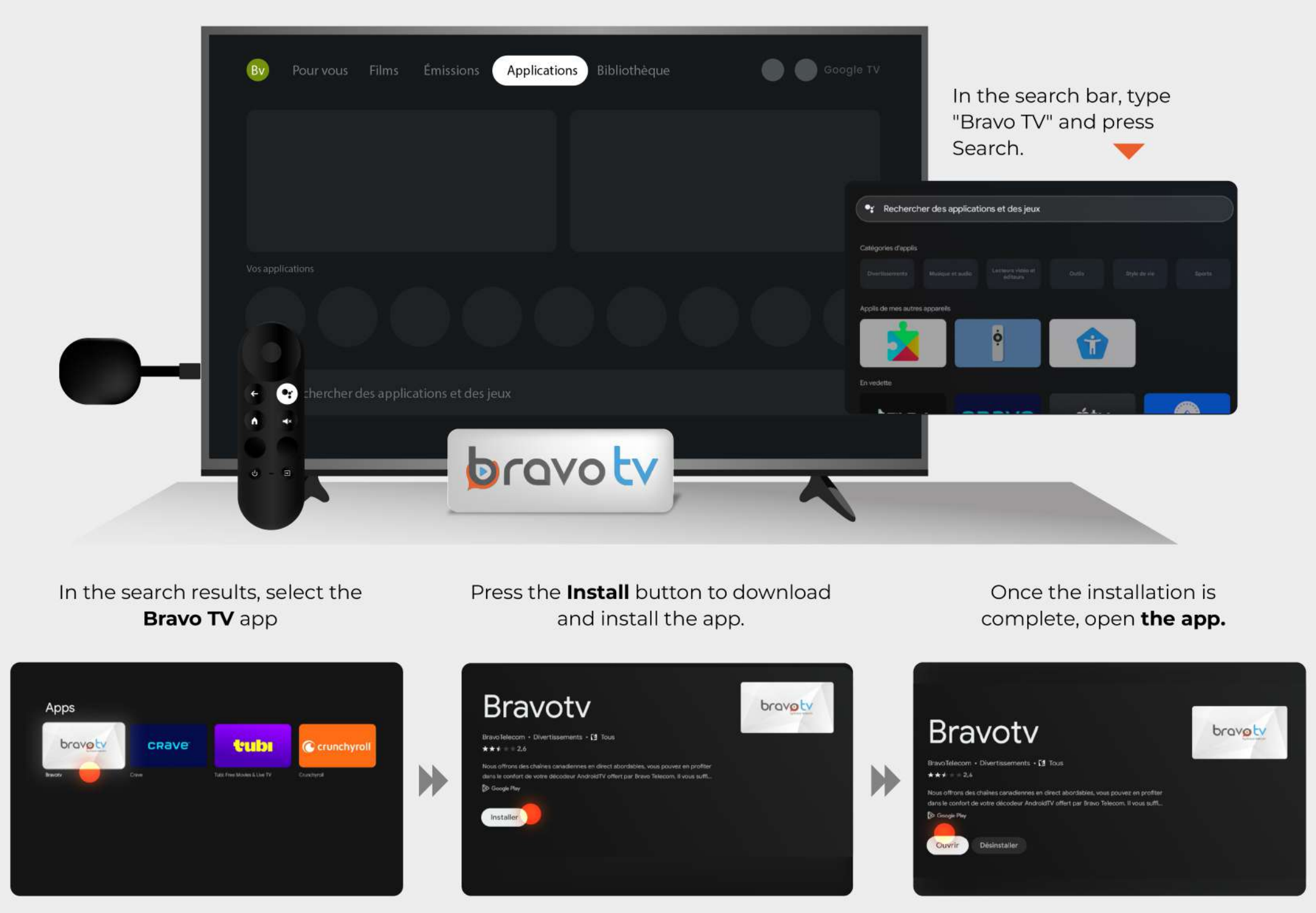

#### **B-Authentication**

Click Sign In to access your Bravo TV account.

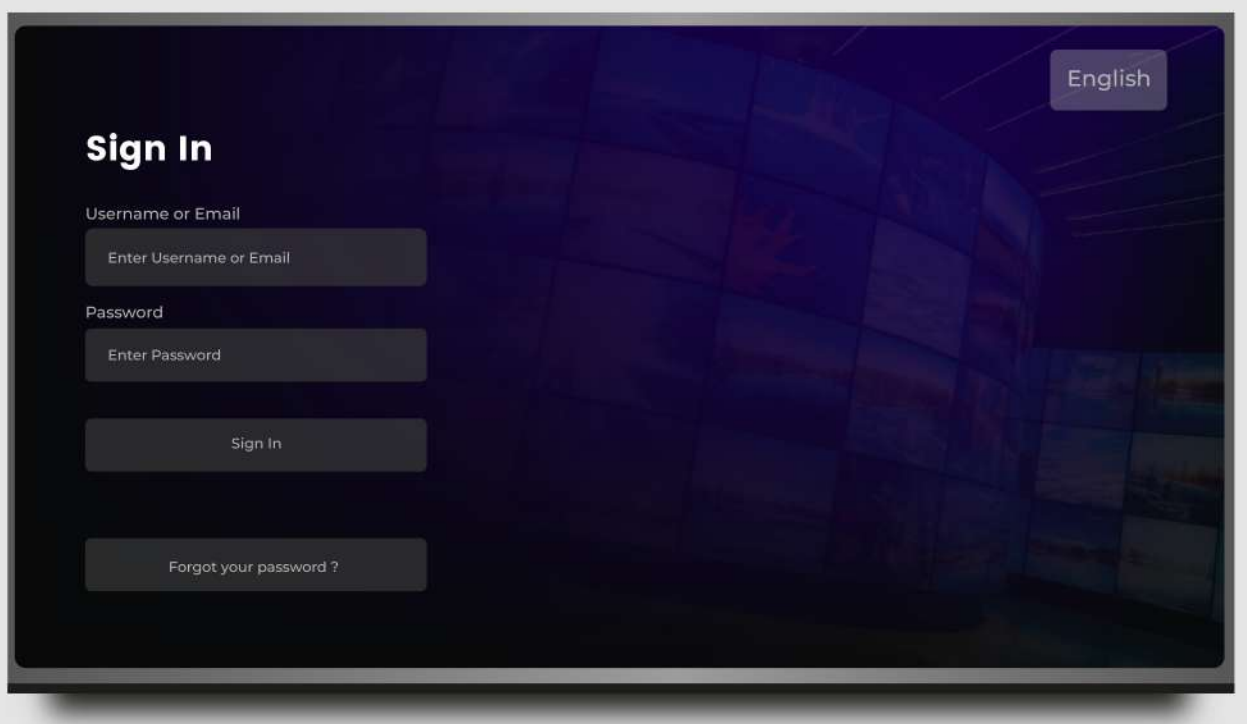

Enter your username and password, which were sent to you via email after your service activation.

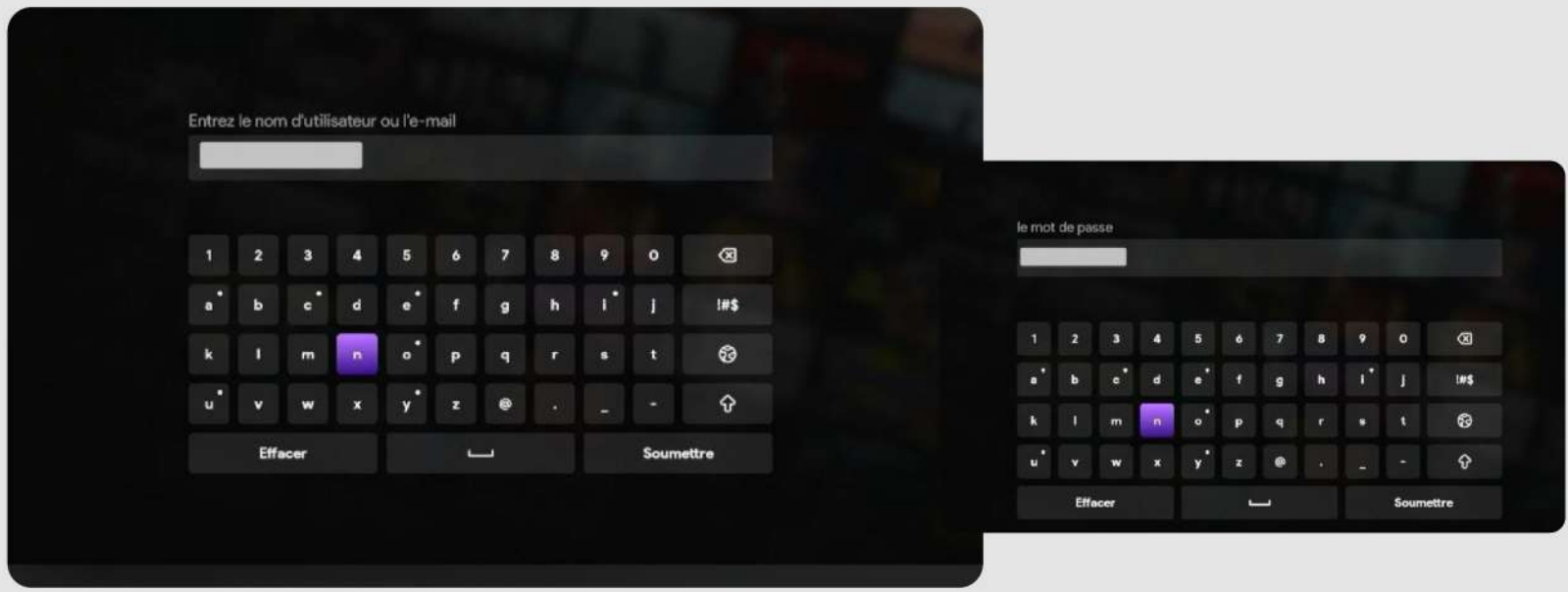

Click Accept to agree to the terms and fully enjoy Bravo TV.

#### **C- Your Bravo TV Menu**

#### 1 - Live TV

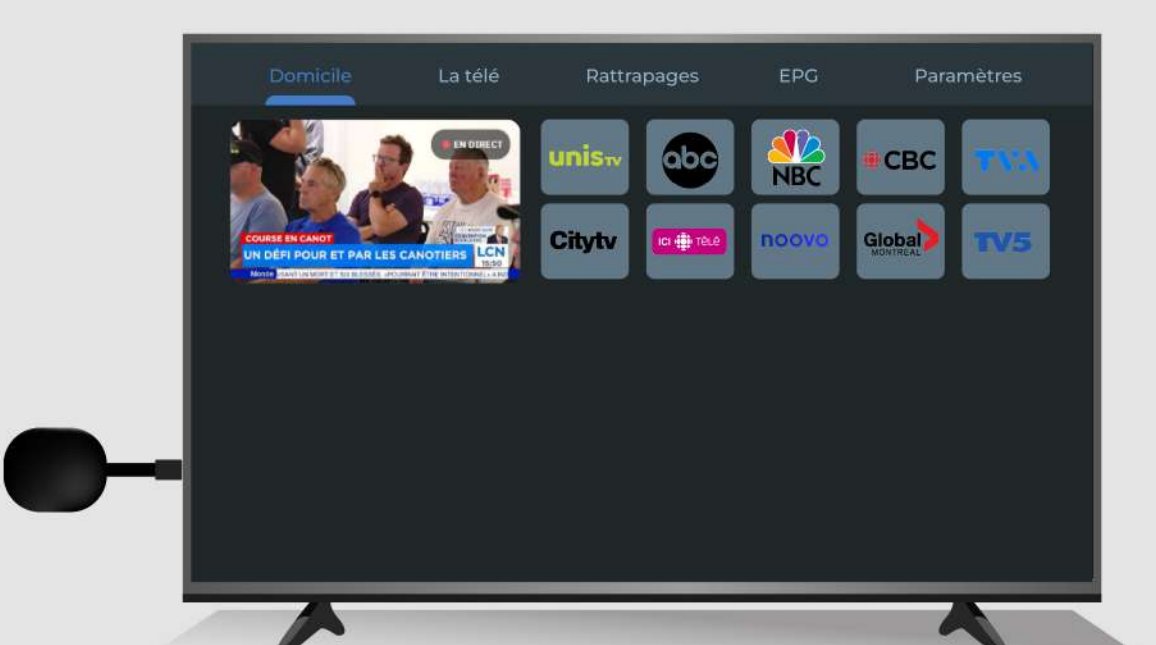

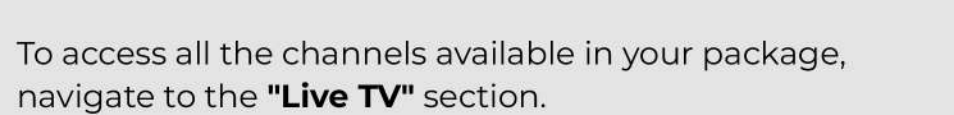

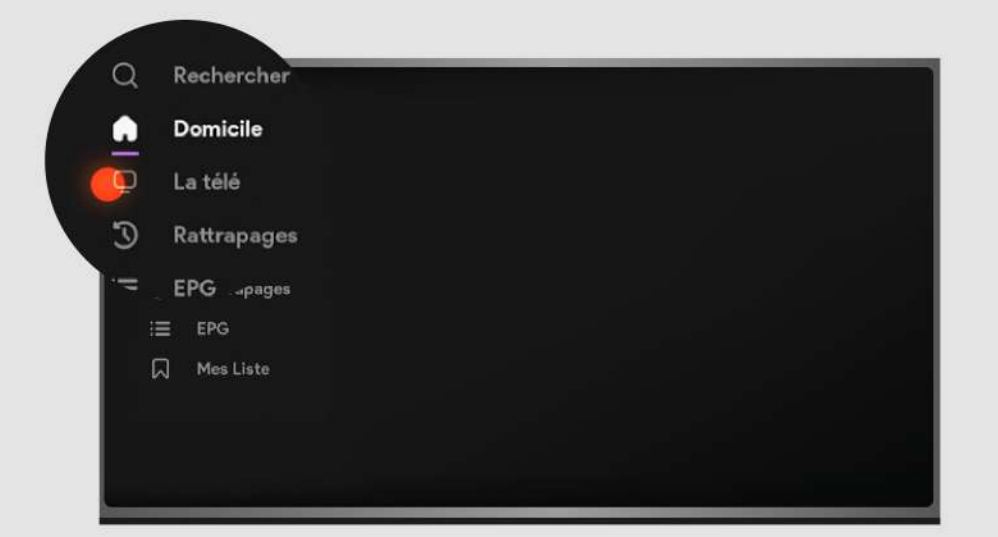

#### 2 - Catch-Up TV

Access the Catch-Up section to find all content automatically recorded by the smart recorder.

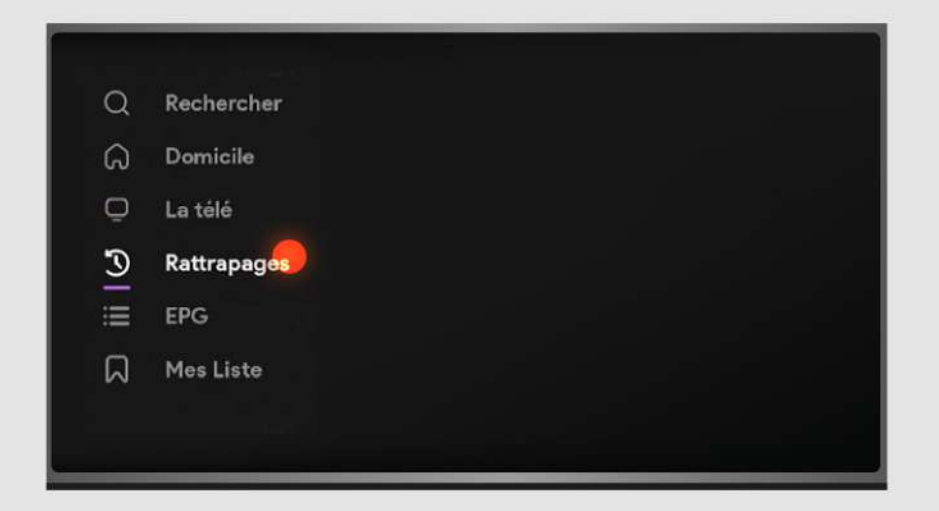

Start by choosing the channel. Then, select the date. Finally, choose the specific program you want to watch. This way, you can enjoy your favorite shows.

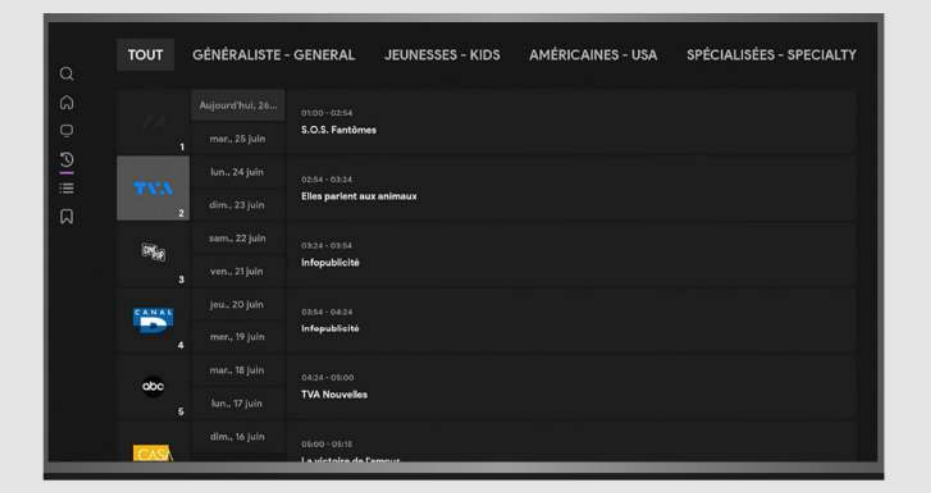

Easily navigate through your recordings: in the

To select a channel, choose the category that interests you and click "OK". Then, use the arrow buttons on your remote to move the cursor and select the desired channel.

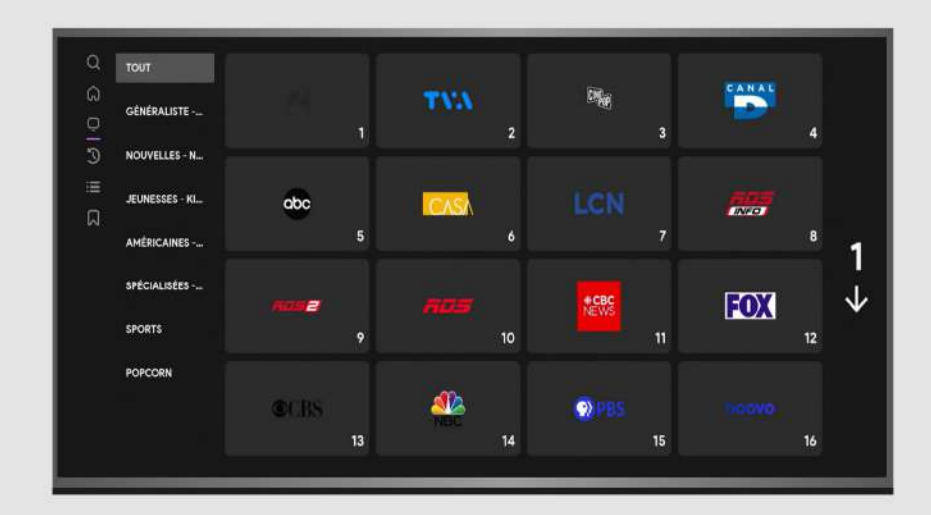

You can browse all available recordings by channel, date, or program.

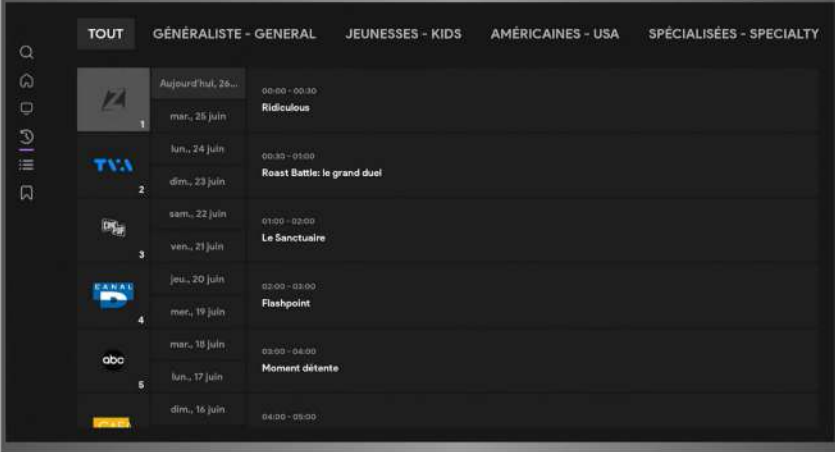

Easily navigate through your recordings: in the top-left corner, the currently playing show is displayed (e.g., 12:30 PM - 1:00 PM).

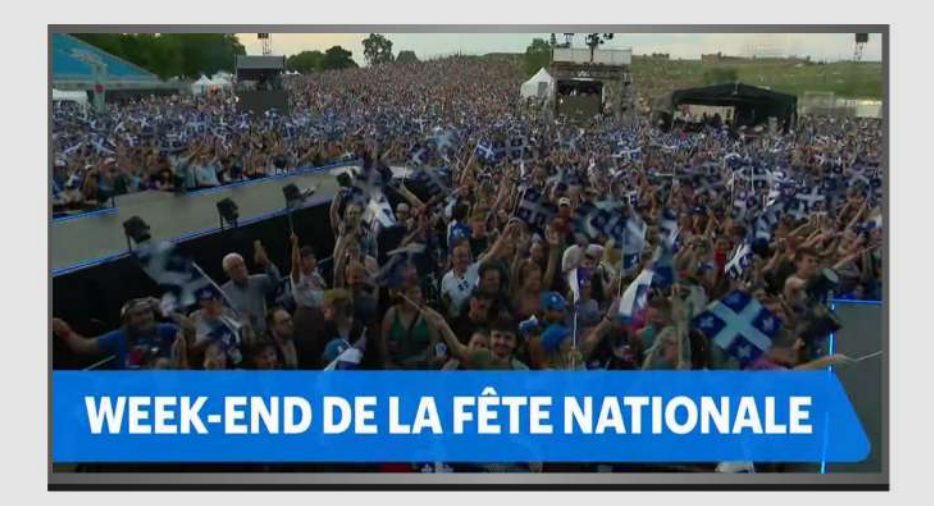

To fast-forward or rewind during a catch-up

top-left corner, the currently playing show is displayed (e.g., 12:30 PM - 1:00 PM).

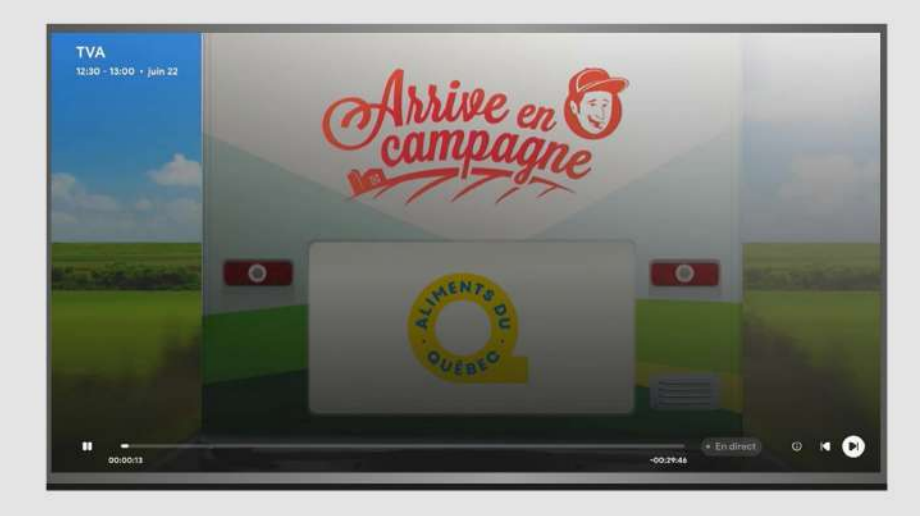

program, press "OK", then move the cursor left or right, as shown in the on-screen guide.

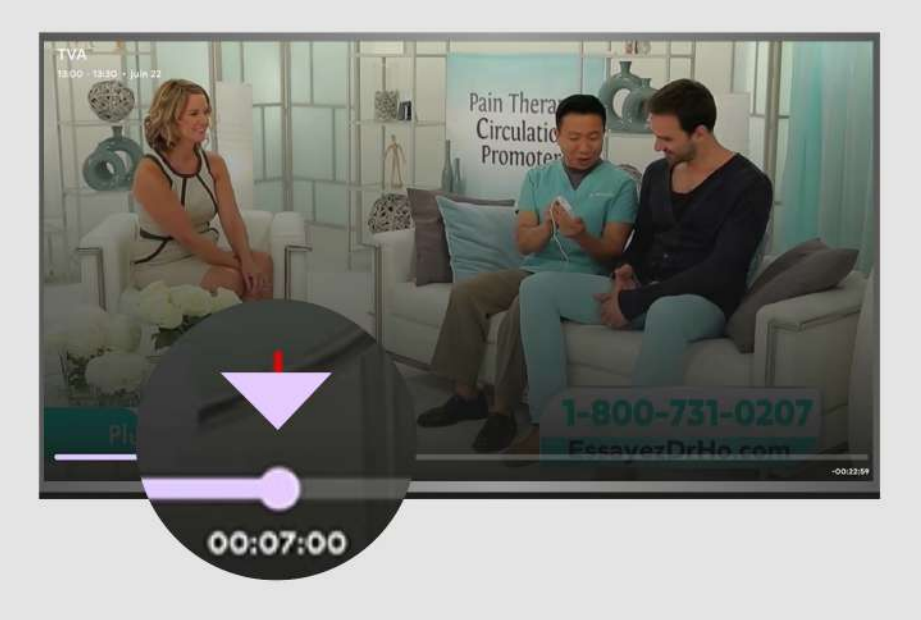

To exit, simply press the Back button on your remote.

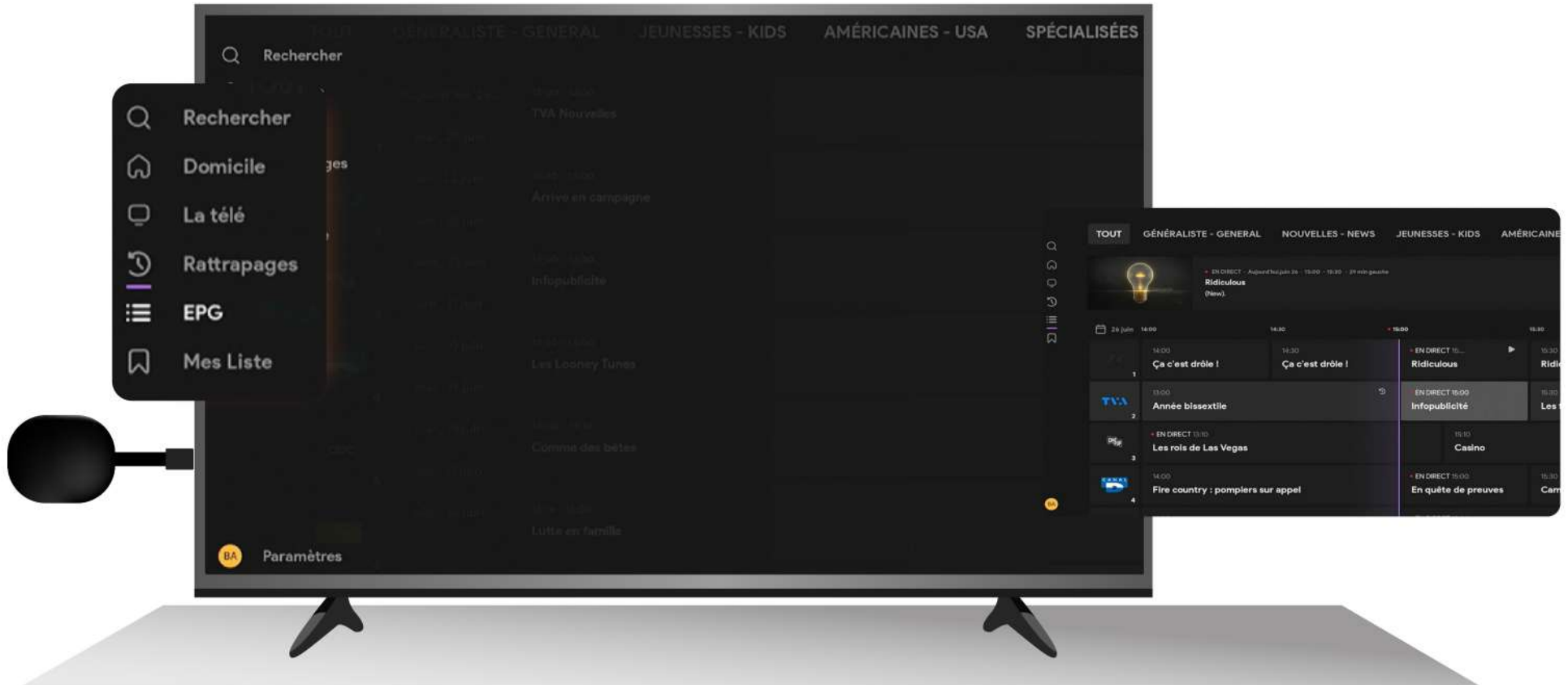

By selecting EPG, you can access the program schedules for all channels.

#### 4- Other Features

#### 4-1 Favorites

While watching a channel, press the Back button to add it to your Favorites list.

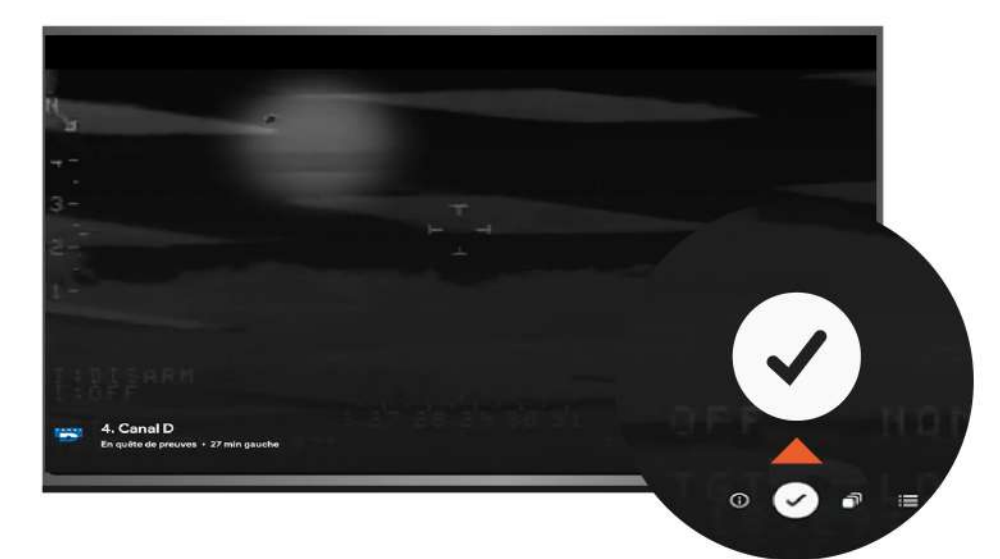

#### To remove a channel from Favorites, click on the  $\checkmark$ T, and it will be removed.

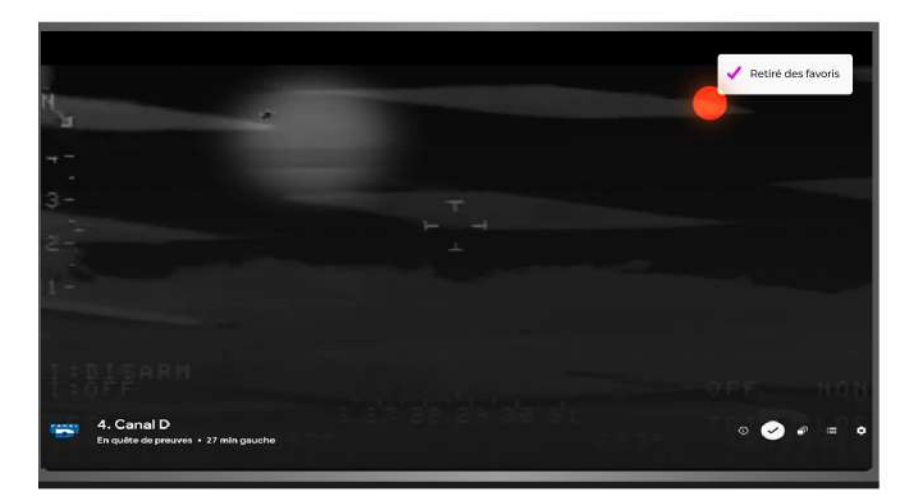

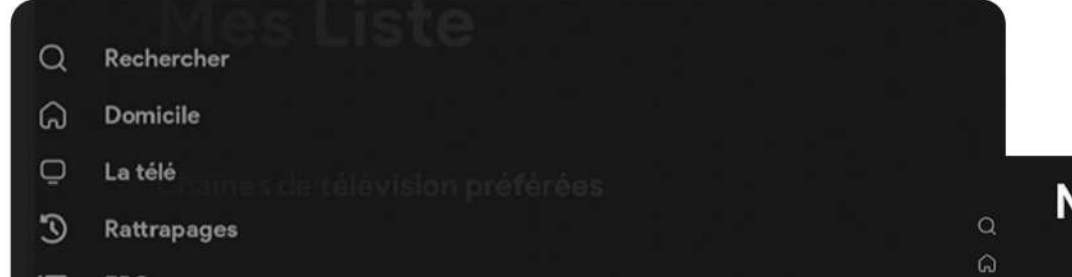

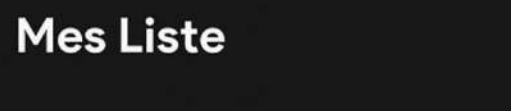

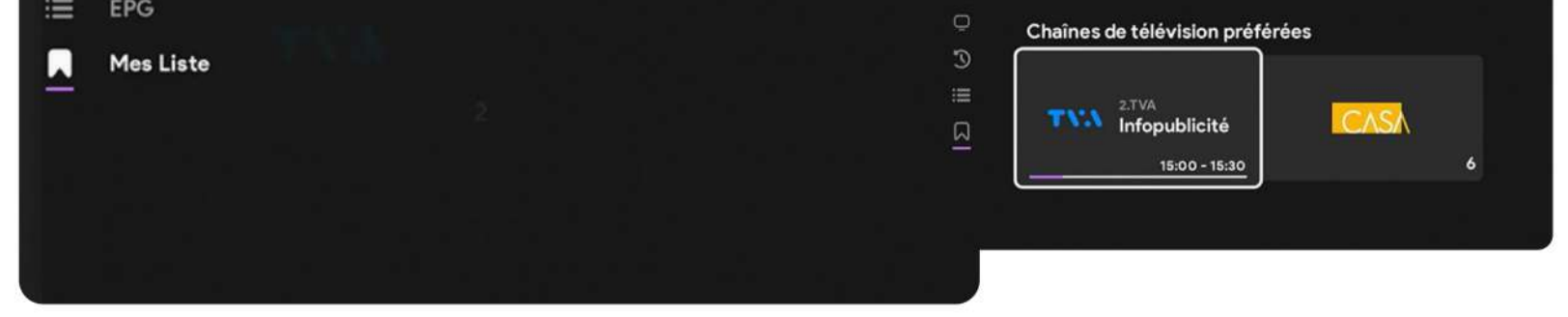

To access your Favorites, go to the "My Lists" section.

#### 4.2 Channel List and Recordings.

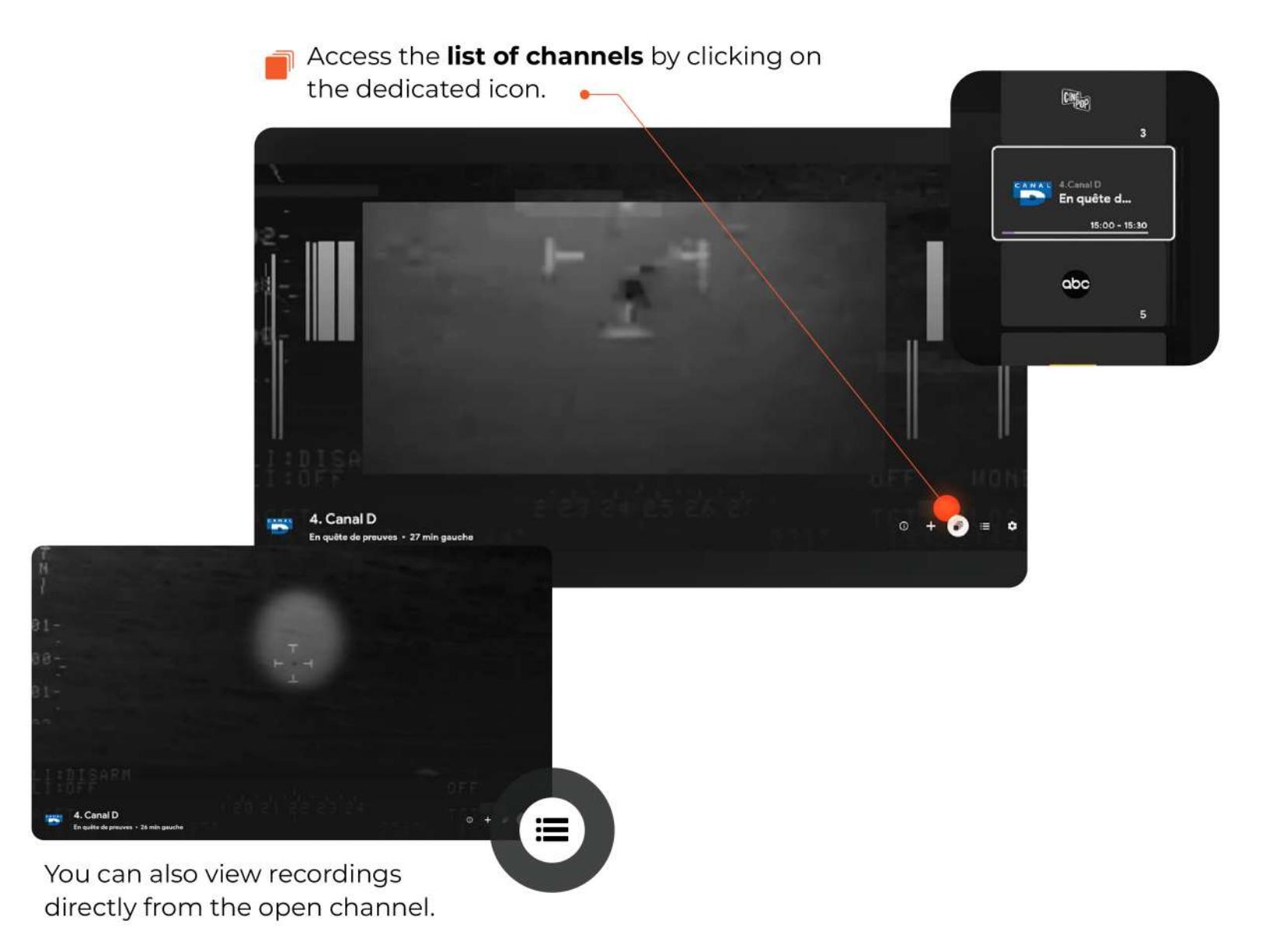

To start, choose the broadcast date of the show. On the right, you will see all the recorded shows for that date.

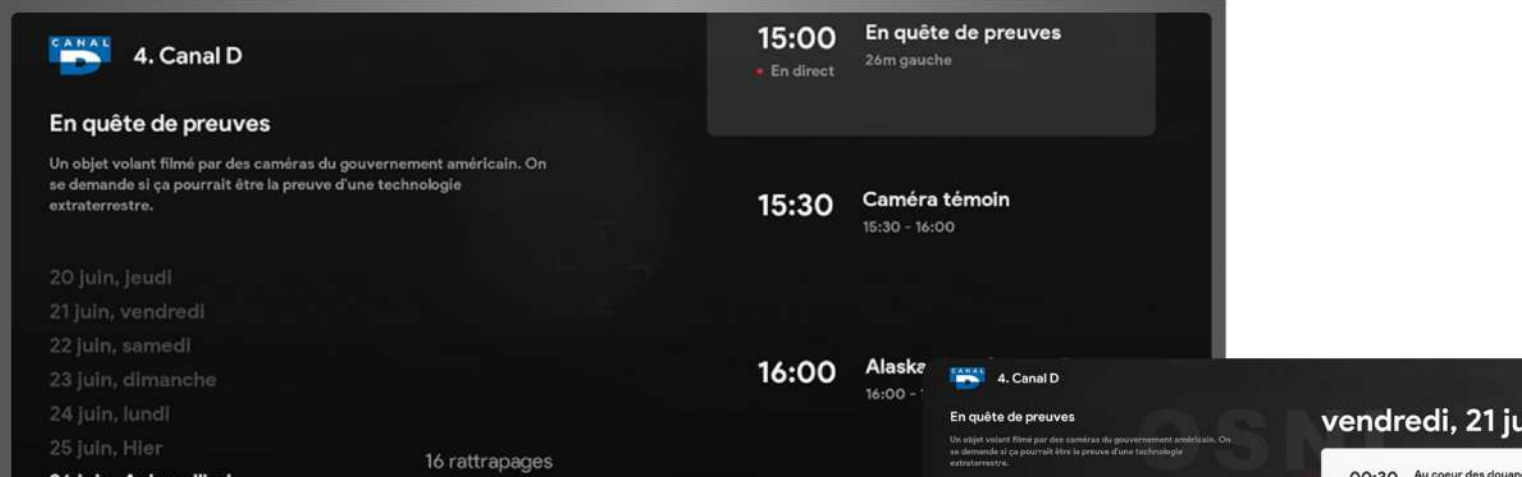

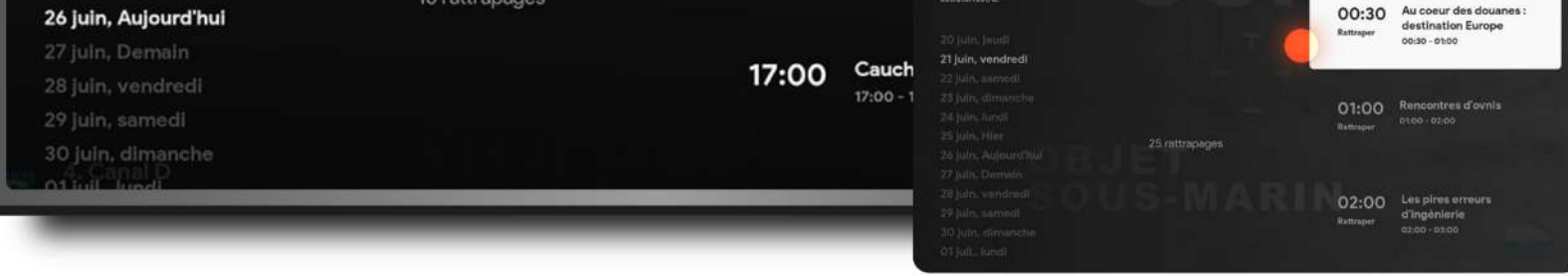

Don't forget to select the one you want to watch.

<u>iin</u>

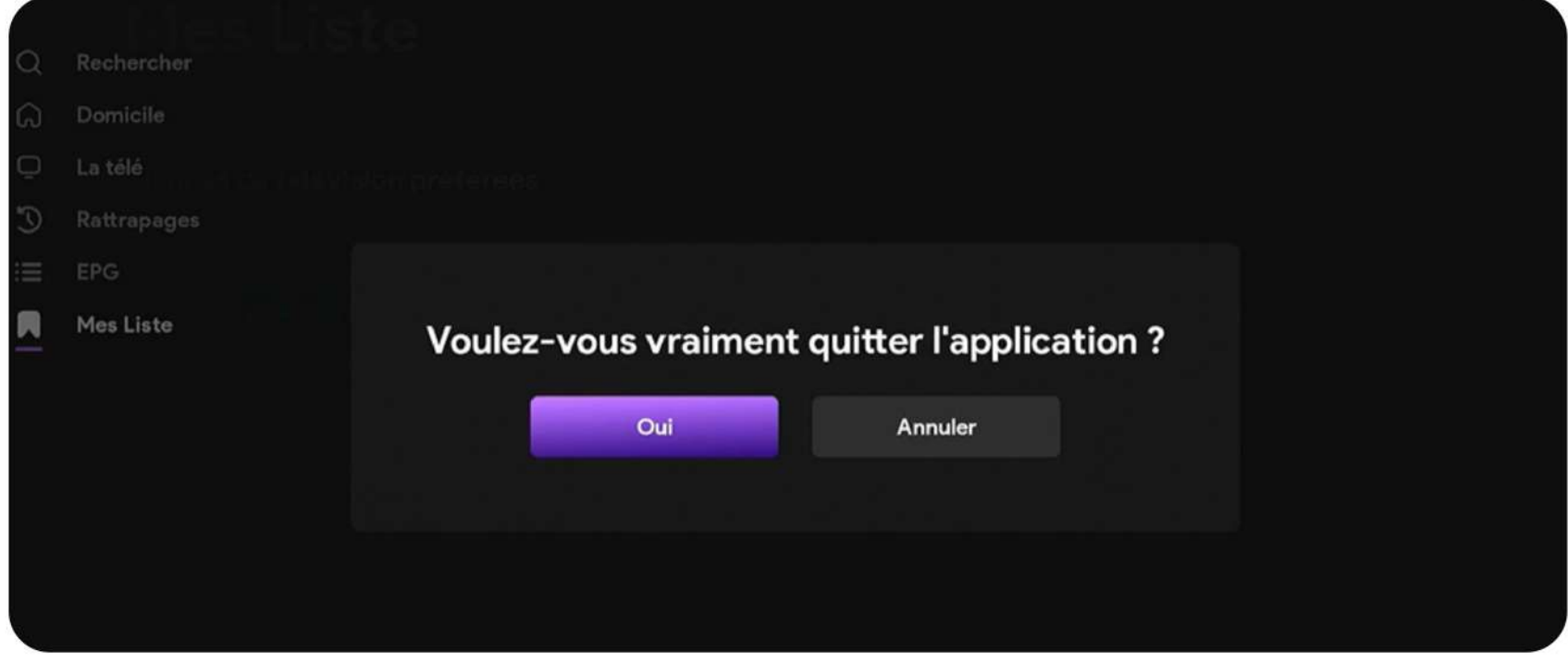

To close the application, press the Back button until an exit message appears.

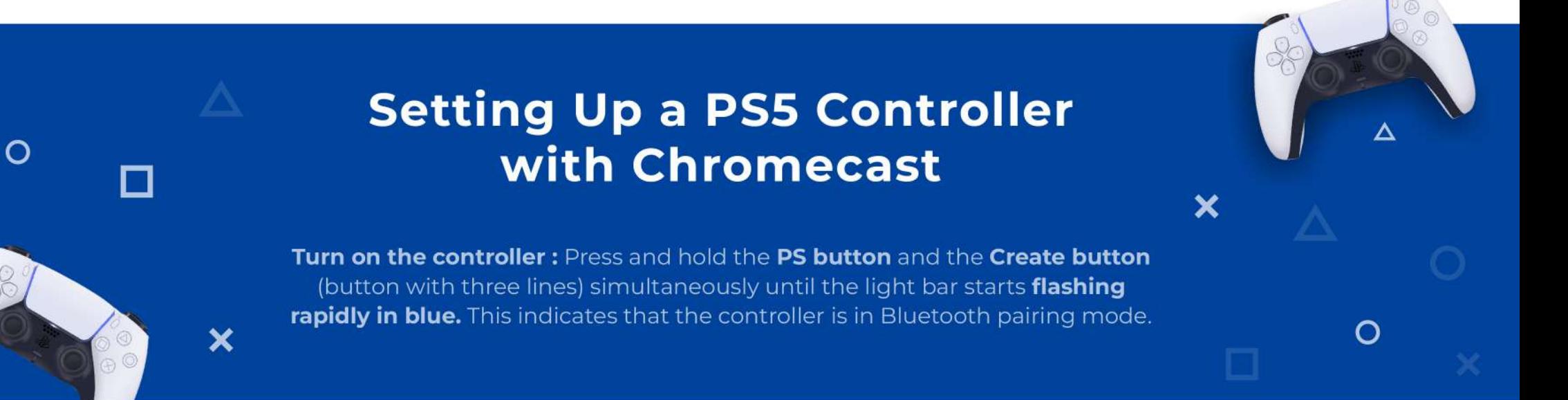

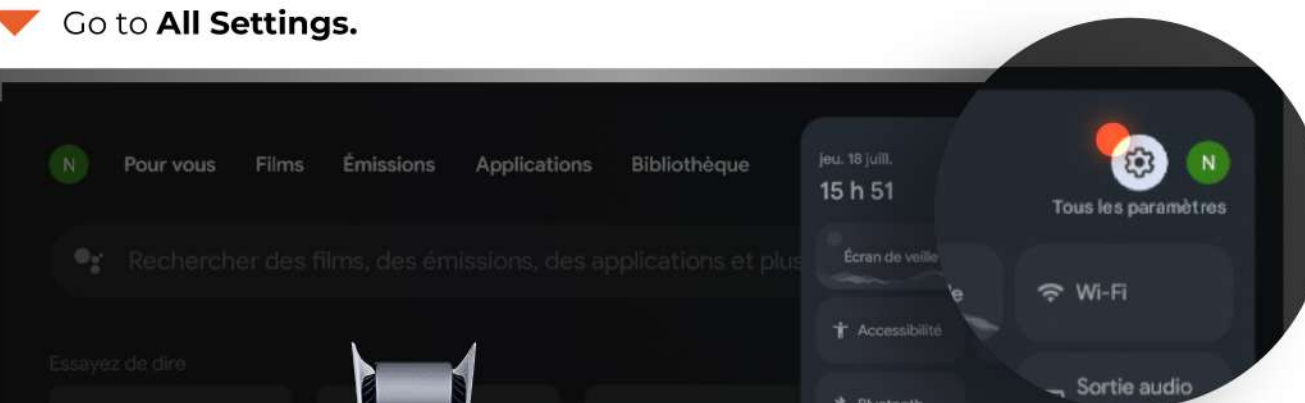

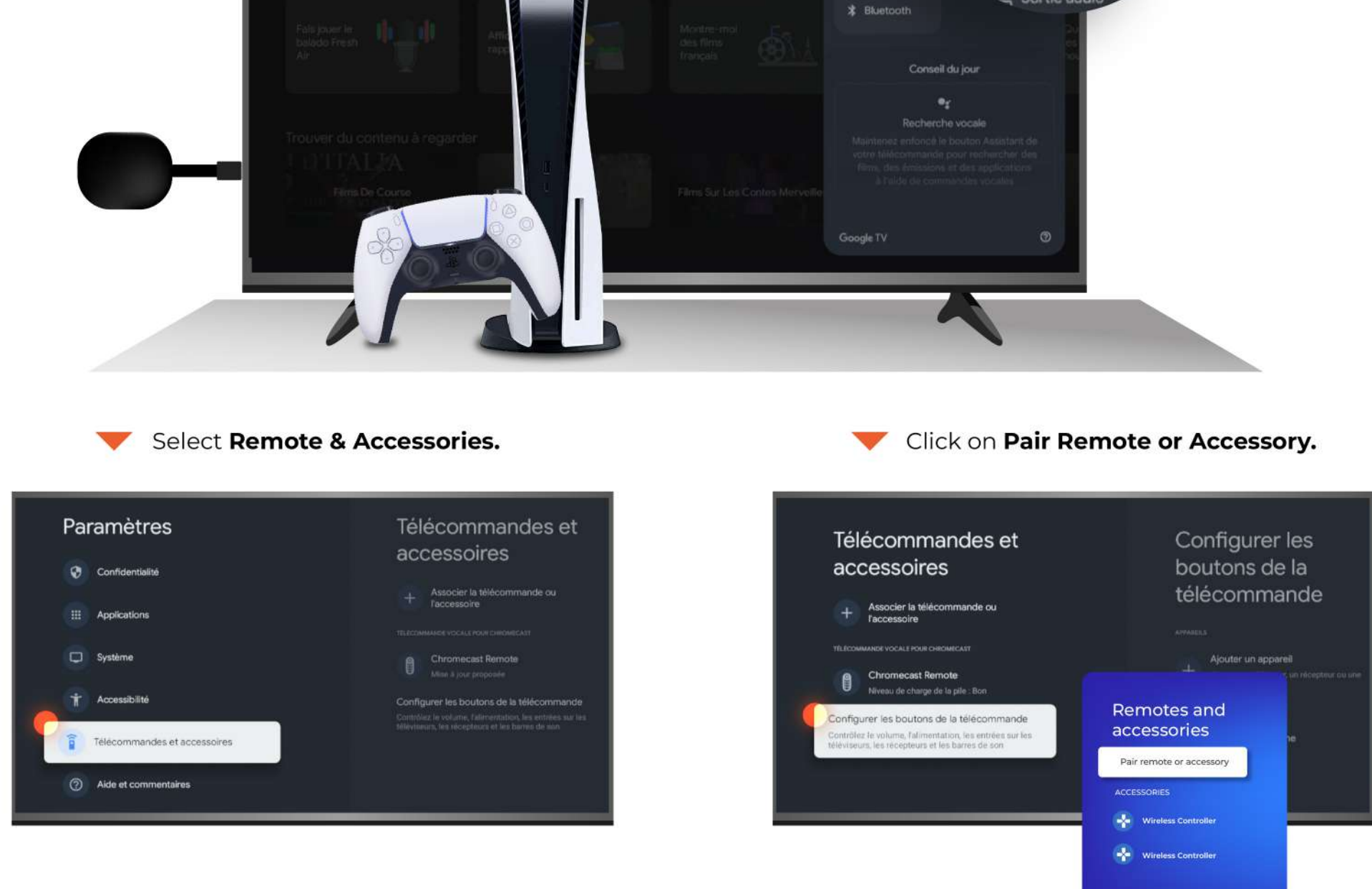

Chromecast will begin searching for available **Bluetooth devices** nearby.

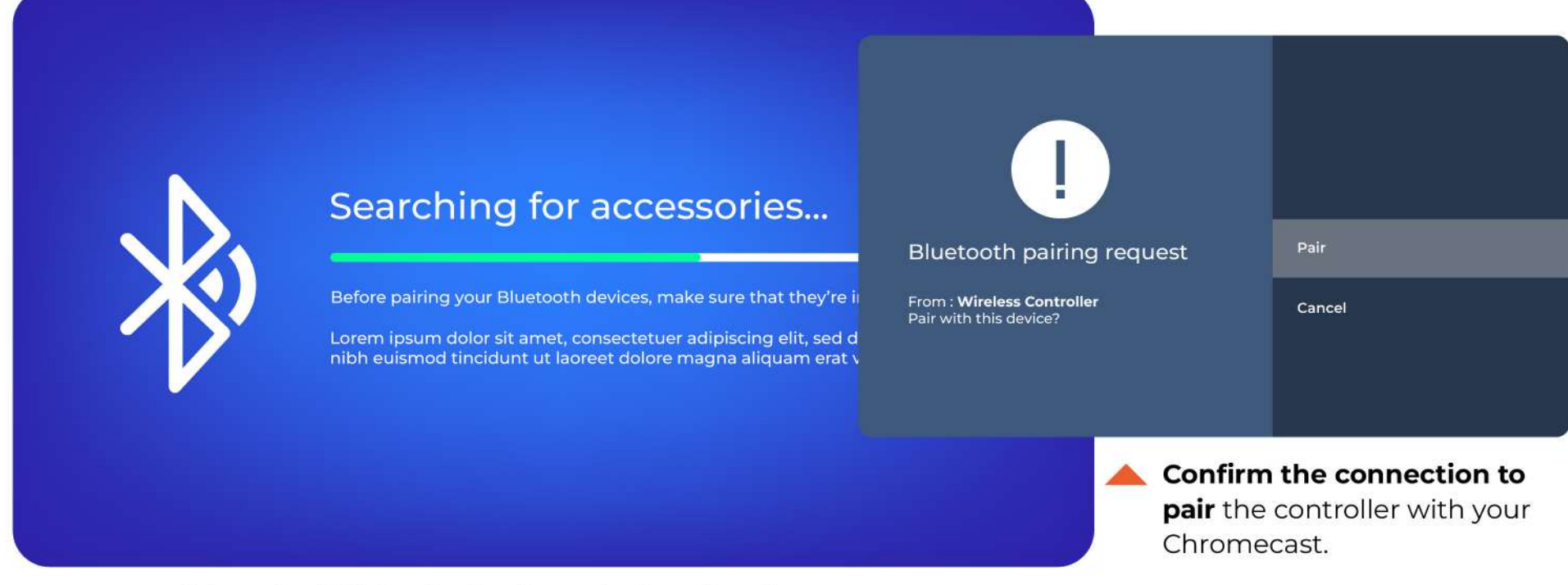

Select the PS5 Controller from the list when it appears.

## bravo

## User manual

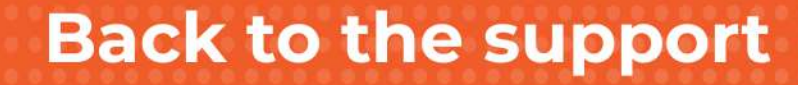

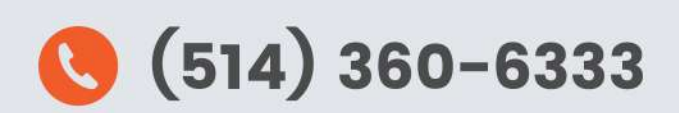

Bravo Telecom, 6001 Rue Jean Talon Est, St. Leonard, Quebec H1S 1M5